# 現場共有アプリ『蔵衛門クラウド』へようこそ!

現場共有アプリ『蔵衛門クラウド』をご利用いただく皆様へ。

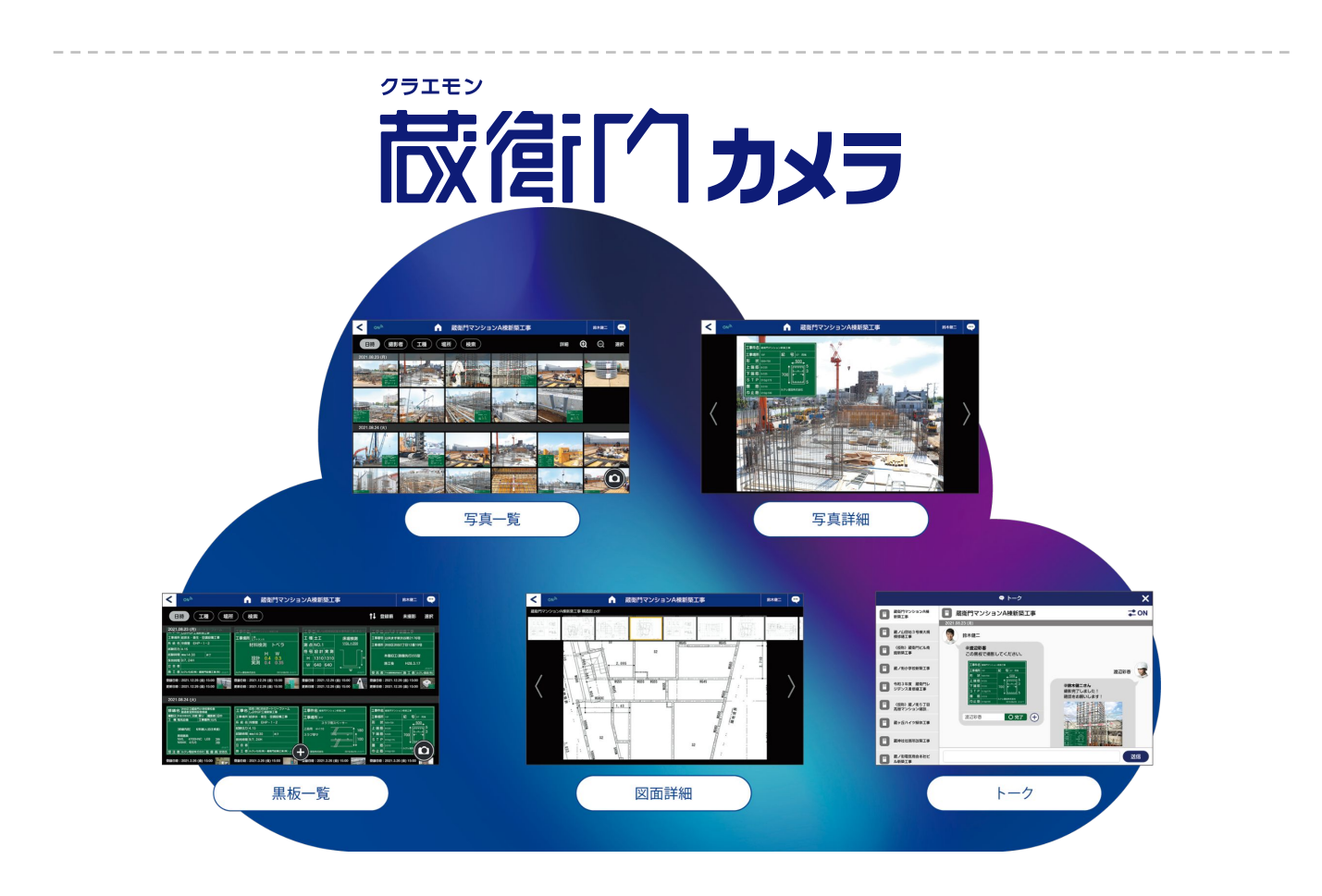

#### 『蔵衛門クラウド』は、工事写真、電子小黒板、図面 そして台帳が「見える」 現場共有アプリです

従来の『蔵衛門Pad』に搭載していた、電子小黒板つき写真の撮影や 写真の自動仕分け、台帳への文章自動転記の機能を継承。 通信SIMを搭載することで、クラウドと連携し、撮影した写真をすぐ共有。 また、ケーブルレスで写真をパソコンに取り込むことが可能になりました。

 $\hat{J}$   $\hat{J}$   $\hat{J$ 

現場と事務所がリアルタイムにつながることで、 『蔵衛門カメラ』で撮影する「写真」を起点に、 今まで見えにくかった工事の環境や進捗状況を把握できます。

『蔵衛門クラウド』が現場の建設DXを強く後押しします。

### 『蔵衛門クラウド』を使った業務の流れ

『蔵衛門クラウド』は、黒板・写真をクラウドで保管することで、すぐに確認・共有ができます。 また、現場にいながら台帳作成の指示まで行うことができます。

1 写真を撮る

- 写真を撮影する
- 撮影した写真を『蔵衛門クラウド』で見る・管理する

2 黒板を作る

- 工事情報を黒板に入力する
- 豆図を黒板に挿入する
- ・複数の黒板を一括登録(『蔵衛門一括黒板』が必要です)
- 黒板付き写真を撮影する

# **3** 共有する

- 写真を『蔵衛門クラウド』ユーザーへ共有する
- 黒板を『蔵衛門クラウド』ユーザーへ共有する
- ※『蔵衛門クラウド』のユーザー登録は無料です

#### 『蔵衛門御用達DX』に台帳を作る **4**

- 『蔵衛門クラウド』で台帳にしたい写真を選ぶ
- 『蔵衛門クラウド』を通じて、『蔵衛門御用達DX』と連携する
- 『蔵衛門御用達』に工事台帳を作成する

#### 【蔵衛門カメラ】準備初回

iPadをご利用の方には、専用アプリ『蔵衛門カメラ』をご用意しております。 本ページでは、アプリのダウンロード方法についてご案内いたします。

『蔵衛門カメラ』の紹介ページ、もしくは QRコードから専用サイトにアクセスします。 ※パソコンからもご登録いただけます。 **1**

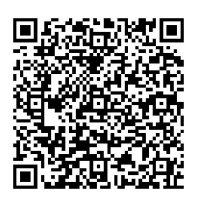

『蔵衛門クラウド』のアカウント情報を 入力してください。 必要事項を入力後、内容確認のうえ、 【登録情報を送信】をします。 **2**

運営側で登録情報の確認が終えましたら 本登録䛾ご案内メールを送付します。 **3**

**4** 登録したメールアドレスに 「【蔵衛門クラウド】本登録を完了してください」 という件名䛾メールが届きましたら、 「本登録へ進む」をクリックします。

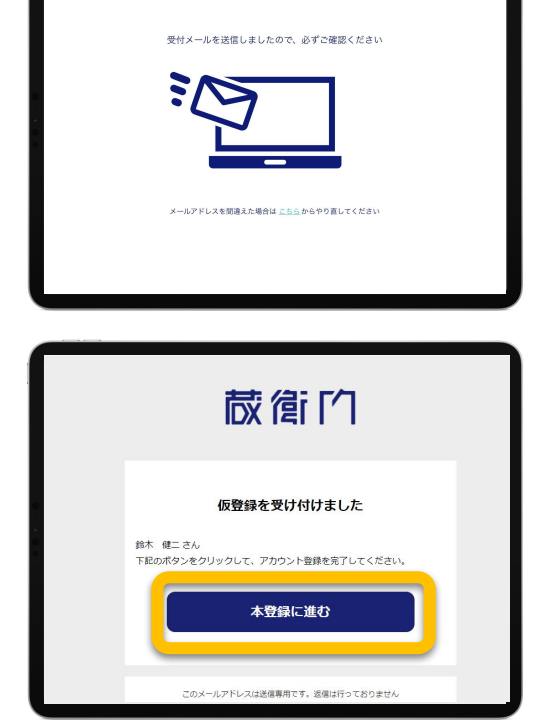

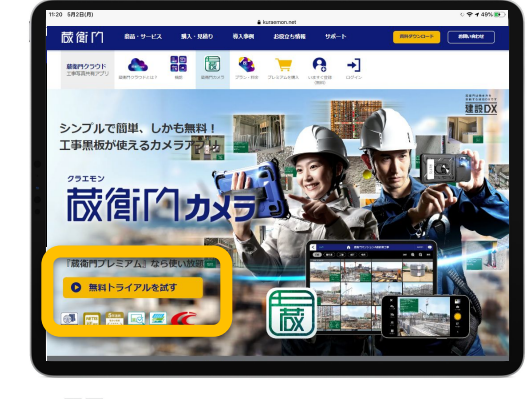

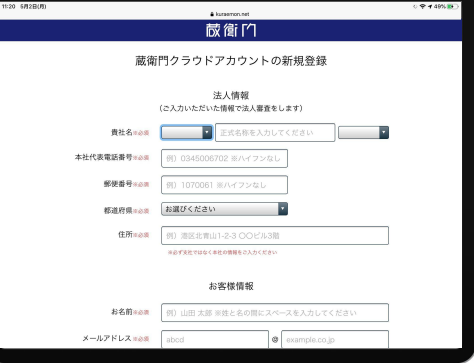

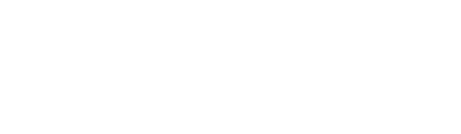

**5**

**7**

#### 【蔵衛門カメラ】準備初回

iPadをご利用の方には、専用アプリ『蔵衛門カメラ』をご用意しております。 本ページで䛿、アプリ䛾ダウンロード方法についてご案内いたします。

「本登録情報の入力」に進みます。 パスワード等䛾必要事項を入力して、 「次へ」をクリックします。

※パスワードは ・8文字以上 ・英大文字、英小文字、数字 を含む必要があります。

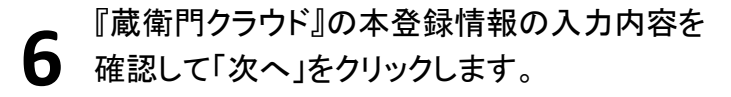

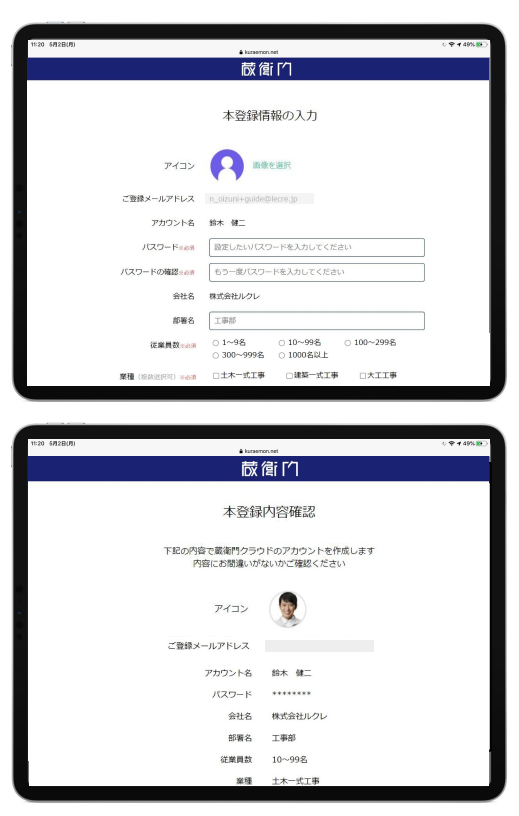

『蔵衛門クラウド』のアカウント登録完了後に 専用アプリのダウンロードリンク 「App Storeからダウンロード」のボタンを タップしてインストールしてください。

iPadのホーム画面に『蔵衛門カメラ』の アイコンがあればインストール完了です。

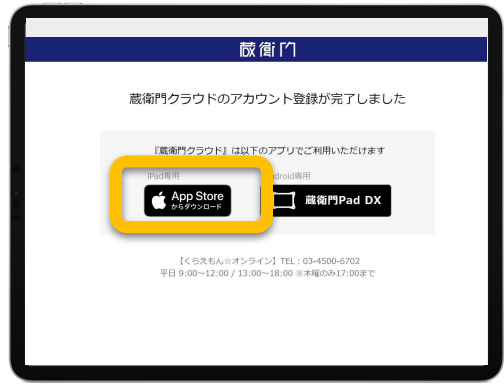

#### トップページの見方

トップページには作成した工事の一覧が表示されます。各工事のトップ画面では、写真の撮影や 写真一覧、黒板一覧、トーク画面など様々な機能にアクセスできます。

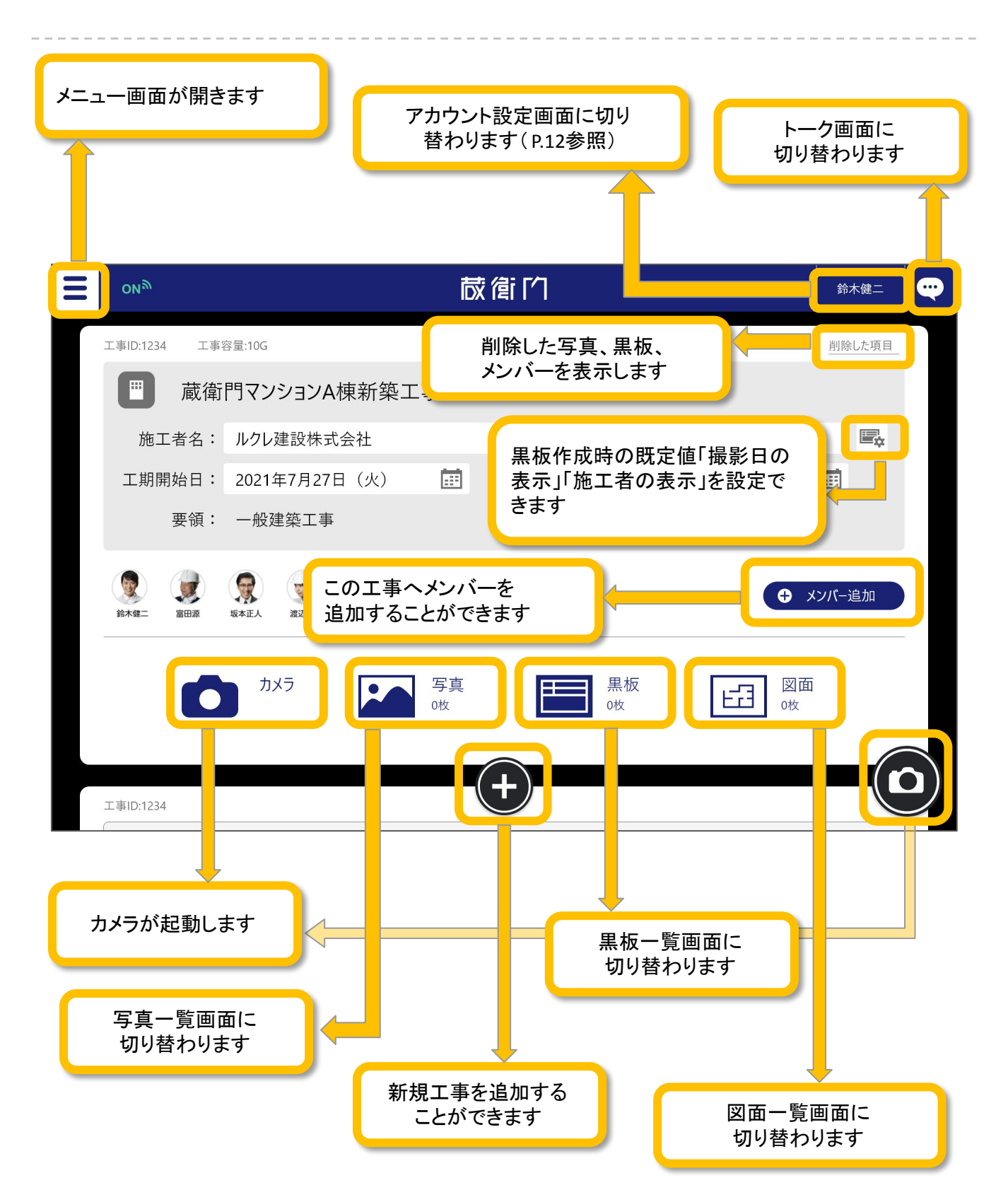

#### 【蔵衛門カメラ】メニュー画面の見方

メニュー画面では、工事の切り替えや各種設定、困ったときのFAQ(よくある質問)、サポートへのお問い合 わせができます。

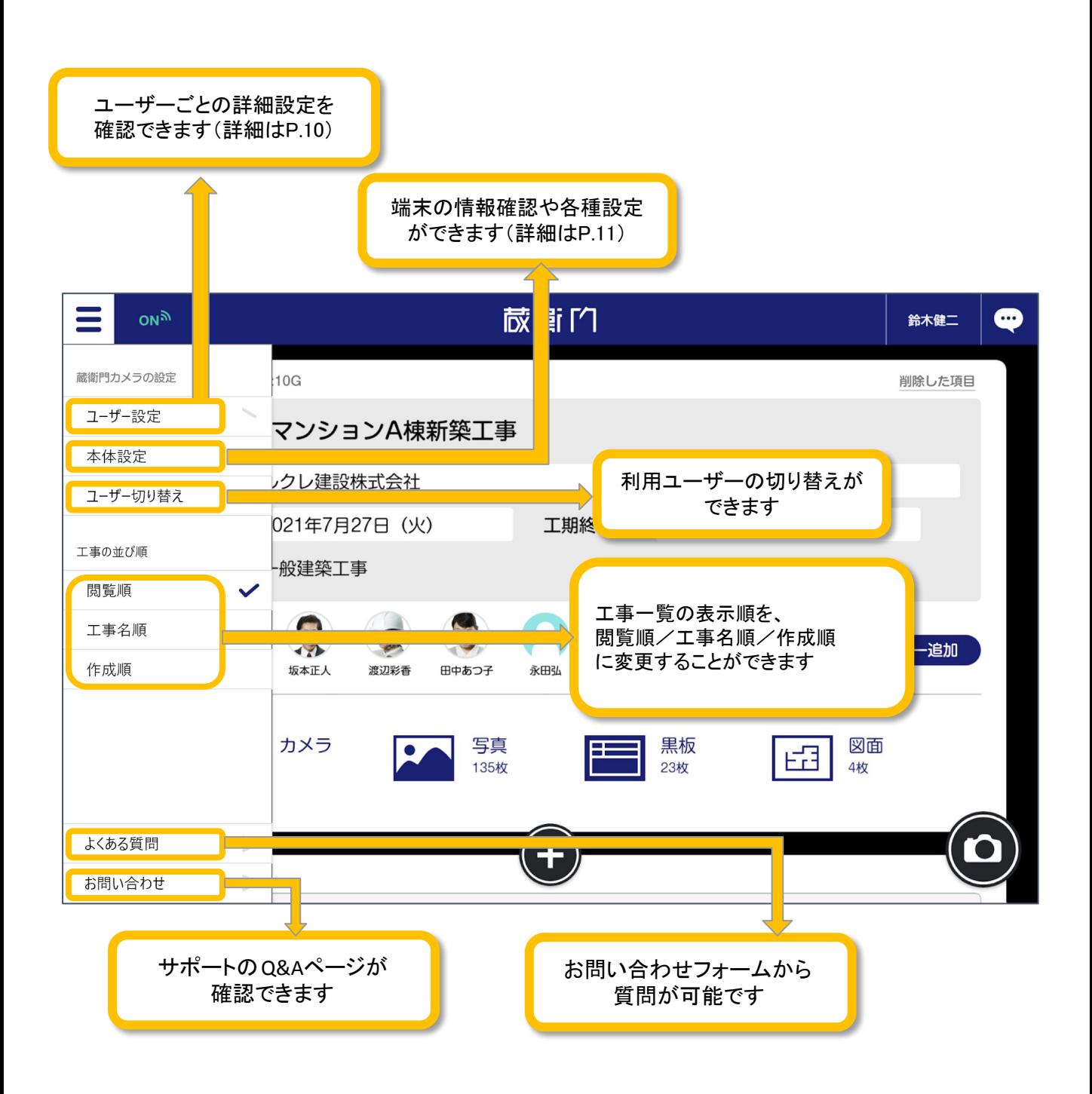

## 【蔵衛門カメラ】ユーザー設定の見方

『蔵衛門カメラ』のカメラや黒板の設定を変更することができます。

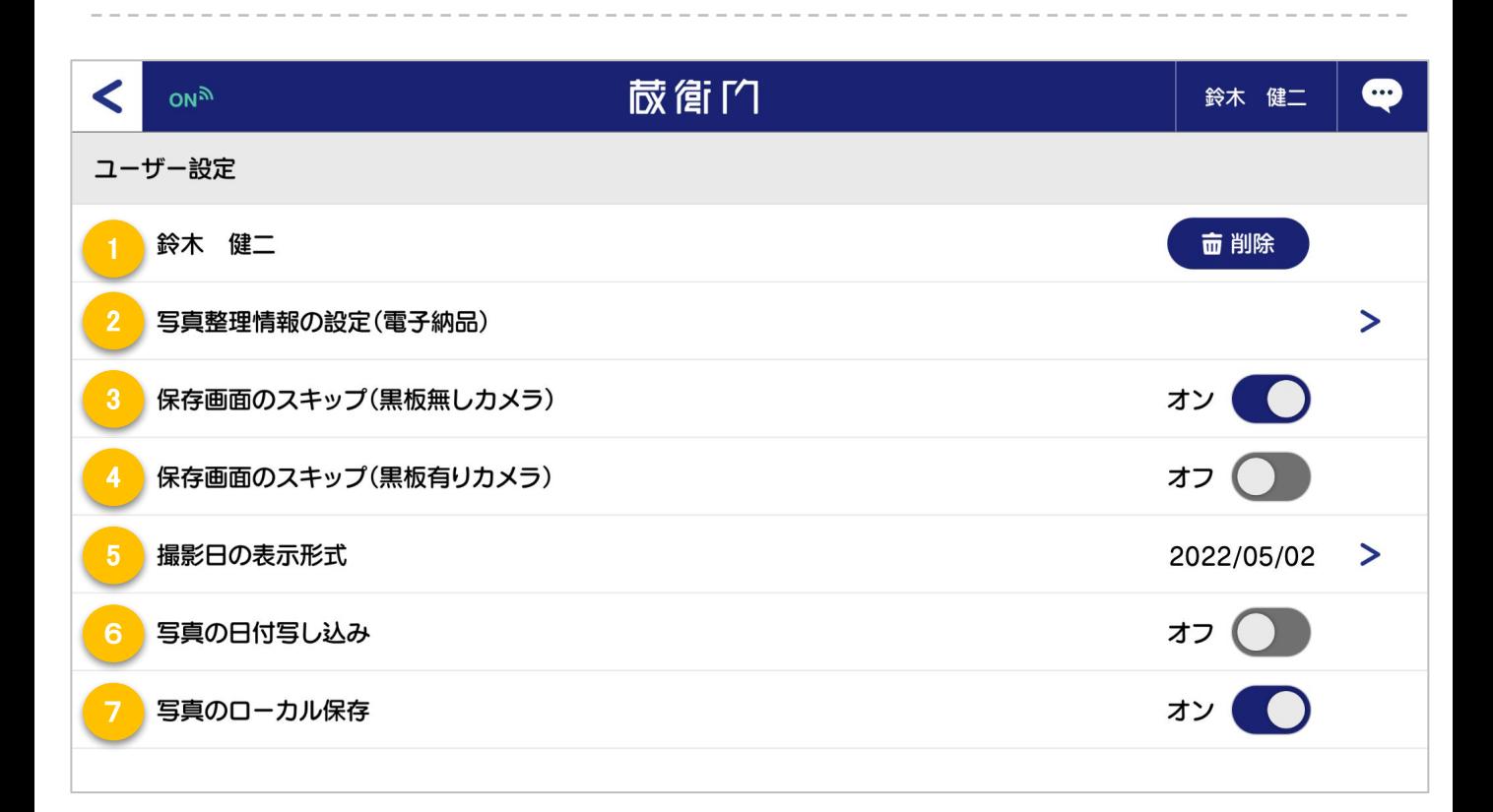

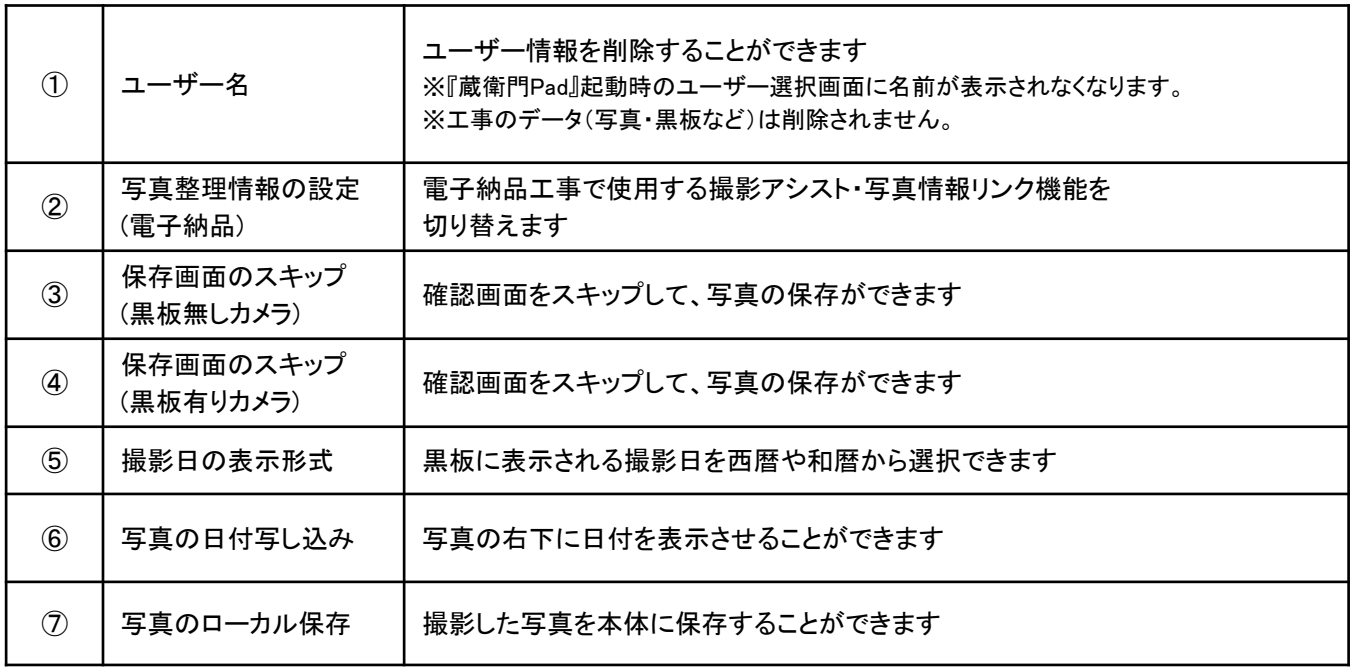

## 【蔵衛門カメラ】本体設定の見方

GPS設定のほか、アプリのアップデートやアップロード状況の確認など、各種設定を確認できます。

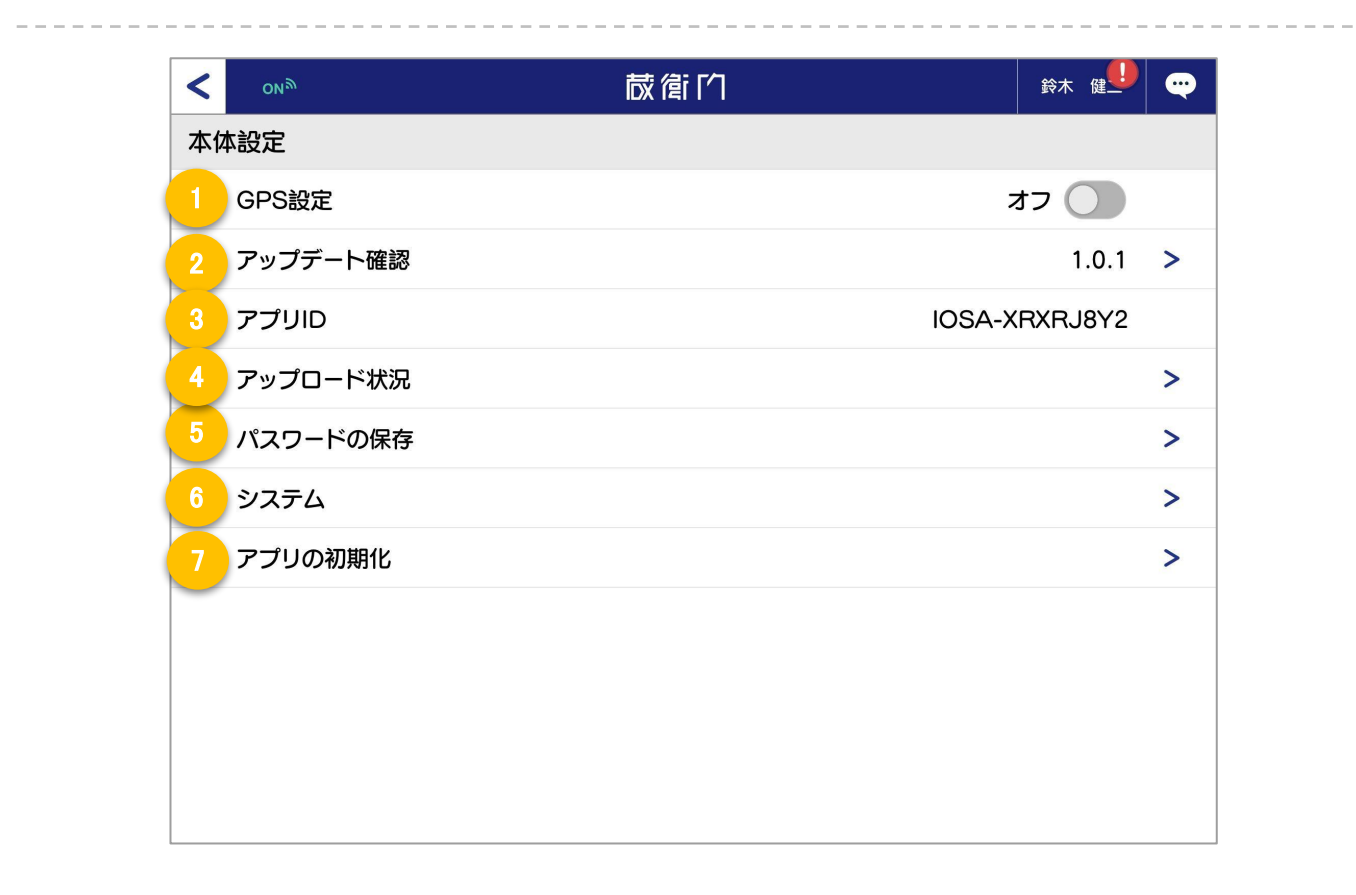

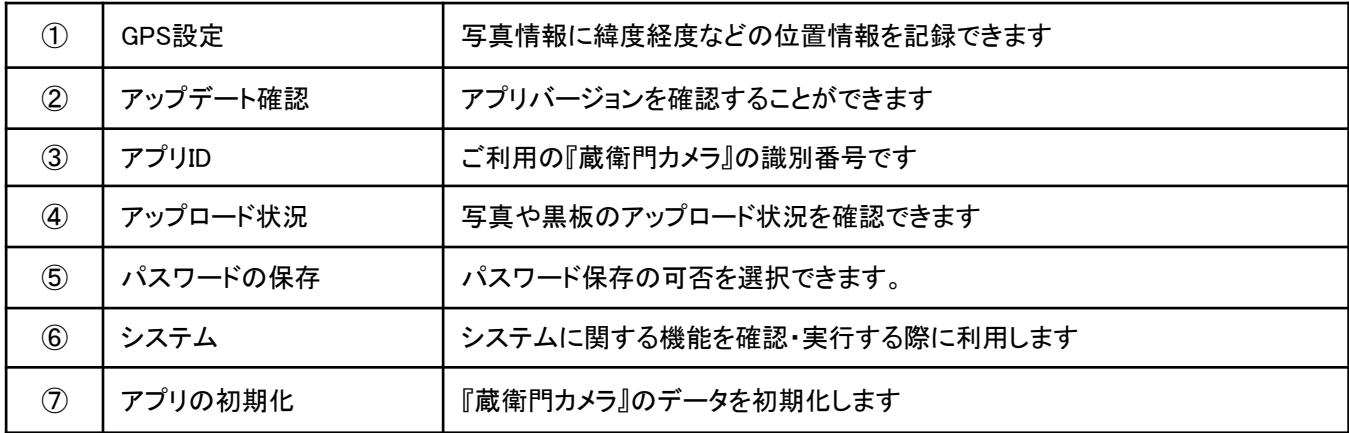

-------------

## アカウント設定画面の見方

『蔵衛門クラウド』に登録すると、利用しているユーザーのアカウント情報が確認できます。

「>」をタップすることで登録情報の変更が可能です。

※未登録の場合、本画面は表示されません。

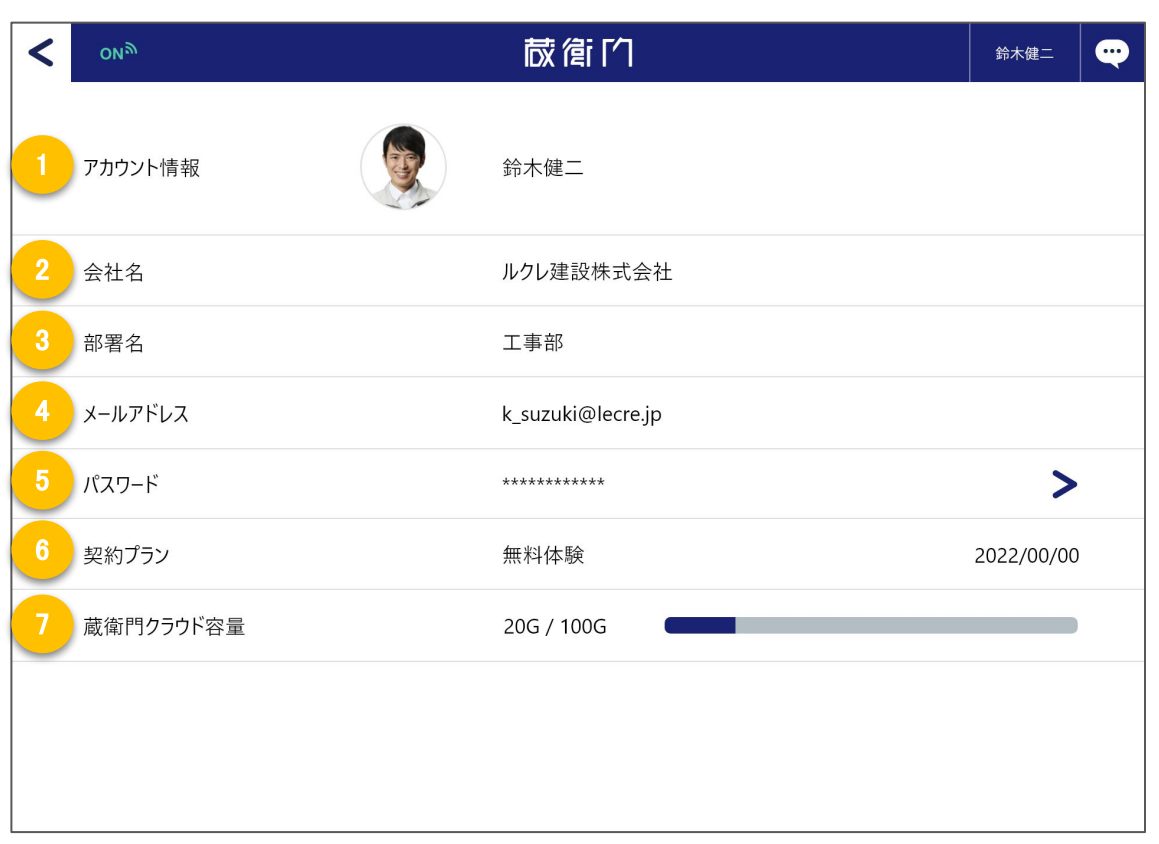

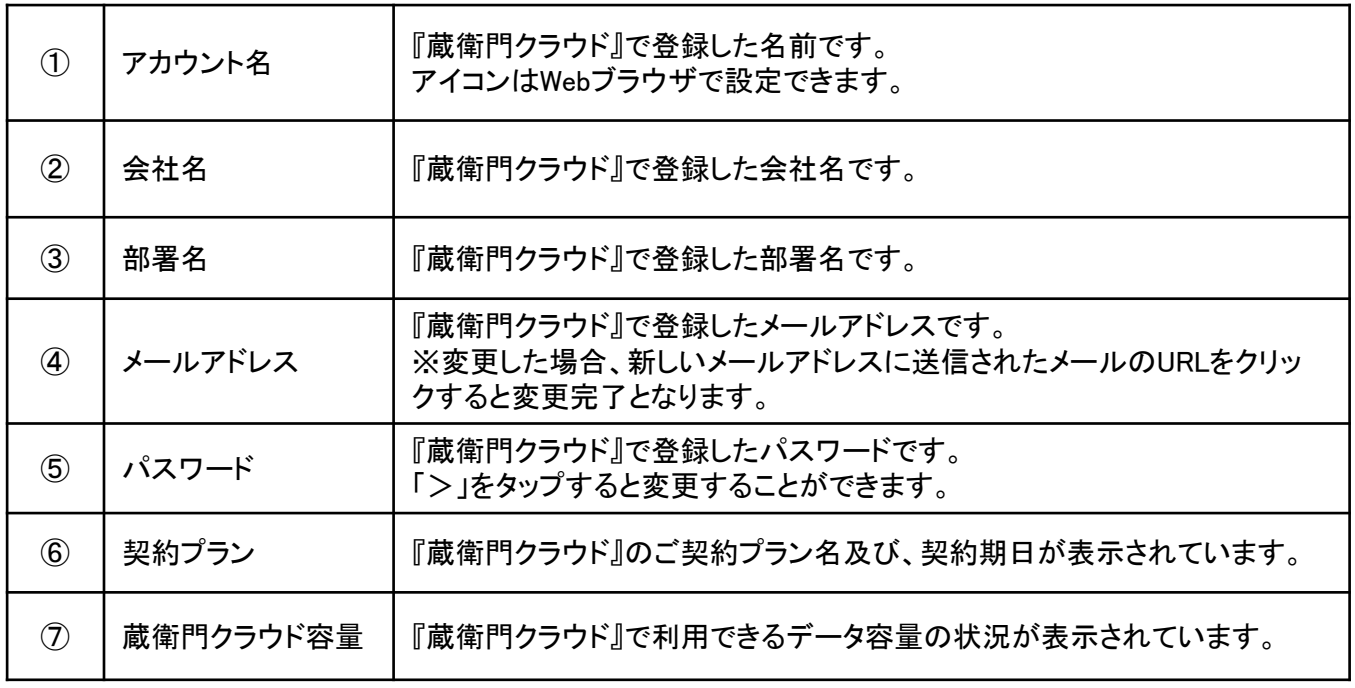

**2**

## パスワードを保存する

パスワードを保存することで、次回からのパスワード入力が省略できます。

蔵衛門クラウドにログインし、 左上の 【三 】ボタンをクリックして メニューを開きます。 **1**

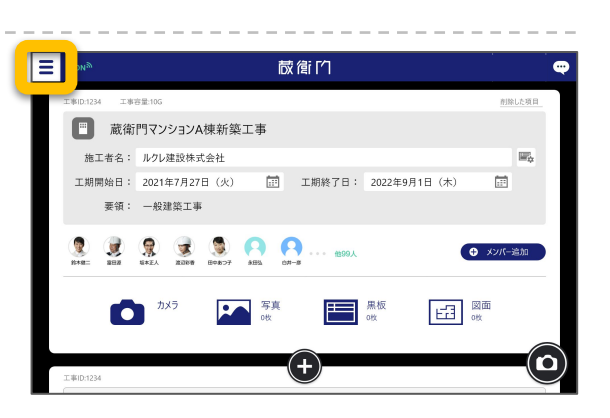

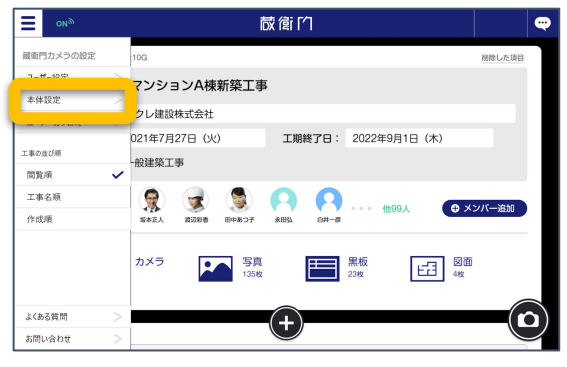

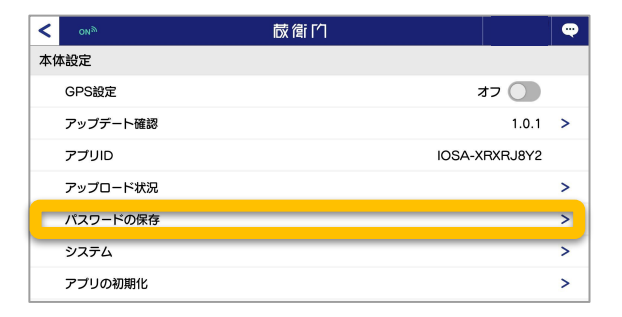

メニューより、【本体設定】をクリックします。

本体設定より、【パスワードの保存】を クリックします。 **3**

**4** 【パスワードを保存する】を選択します。 翌日、再度パスワードを入れてログインするこ とで、次回からパスワードの入力を省略でき ます。

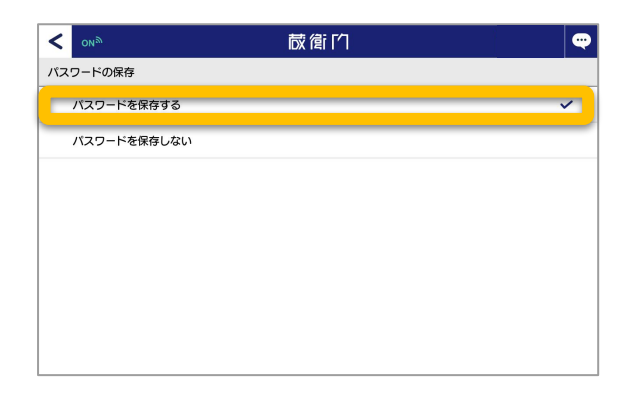

#### クラウドから工事を削除する①

工事䛾メンバーを全員退出させることで、クラウドから工事を削除できます。

工事一覧でから削除したい工事を画面に表示 **1** させ、【メンバー追加】ボタンをクリックします。

右端の【退出】ボタンをクリックします。

【削除する】をクリックします。

※メンバーが複数人いる場合は、ご自身以外の 全員を退出させるよう同じ手順を繰り返します。 ※必ずご自身が最後に残るようにしてください。

最後に残ったメンバー1人を退出させる際に、 工事䛾削除に関して確認画面が出てきます。 削除して問題ないかを再度確認し、問題なけ れば同意にチェックを入れ(1))、【削除する】を クリックします。(②)

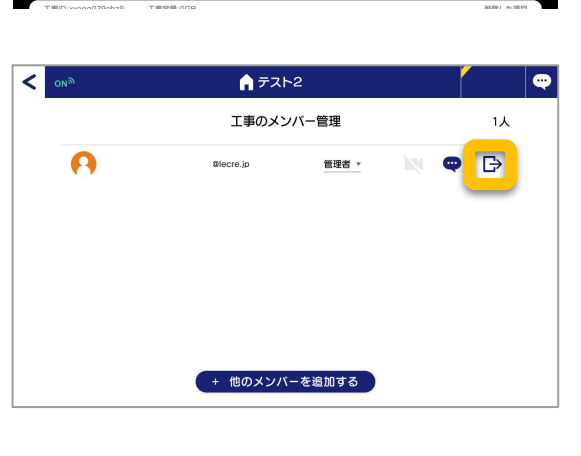

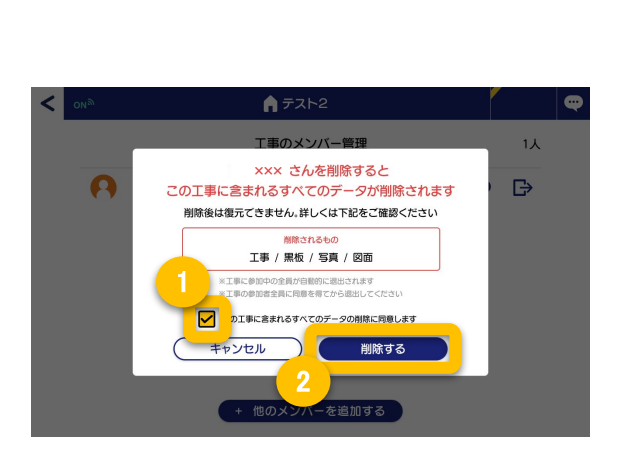

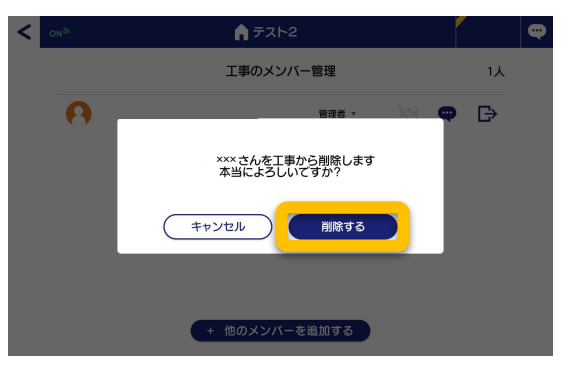

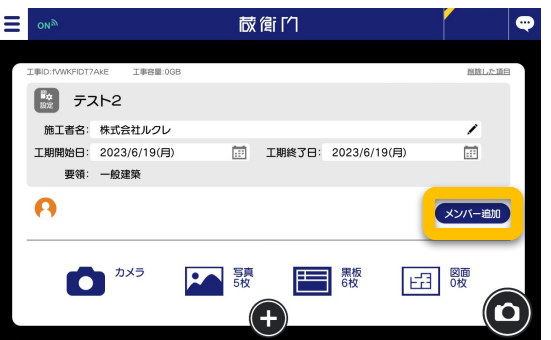

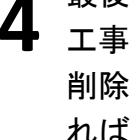

**2**

**3**

**5**

### クラウドから工事を削除する②

工事䛾メンバーを全員退出させることで、クラウドから工事を削除できます。

再度確認画面が出てきますので、問題なけれ 䜀【削除する】をクリックします。

※ここで削除したデータは復元することができ ません。よく確認した上で削除を行ってくださ い。

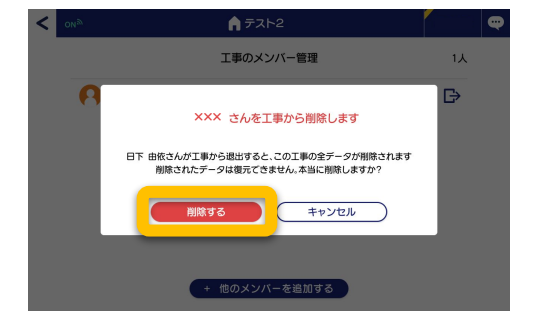

#### 蔵衛門Pixが工事に参加している場合は…

蔵衛門Pixでの参加者が工事のメンバーにい る場合、Pixだけを残して他䛾メンバーを退出 させることができません。

先に蔵衛門Pixを工事から退出させ連携を解除 した上で、工事の削除(最後のメンバーの退出) を行ってください。

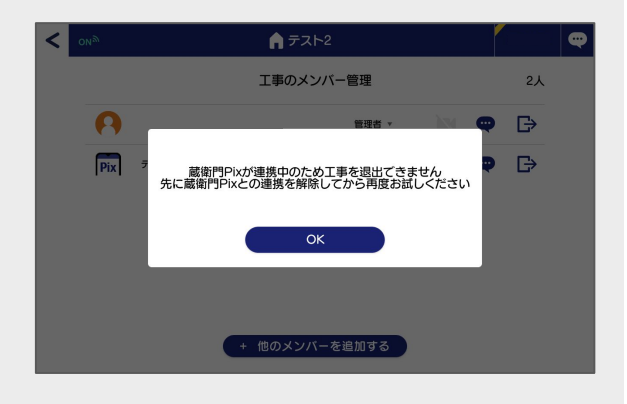

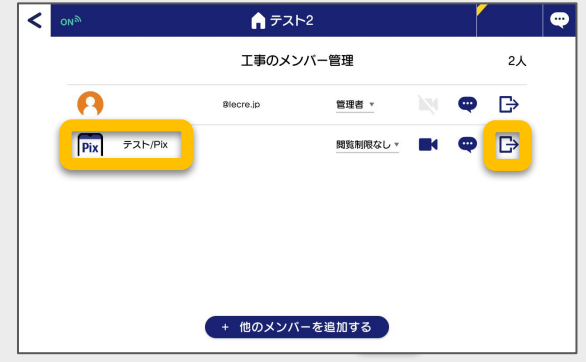